# **DEEPM®T®**

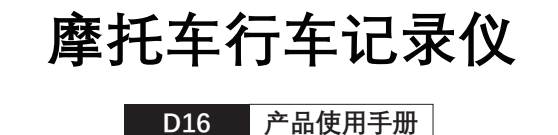

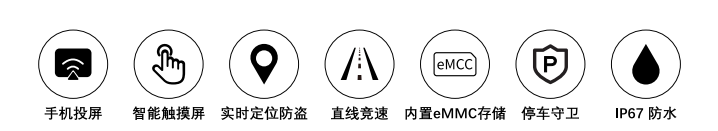

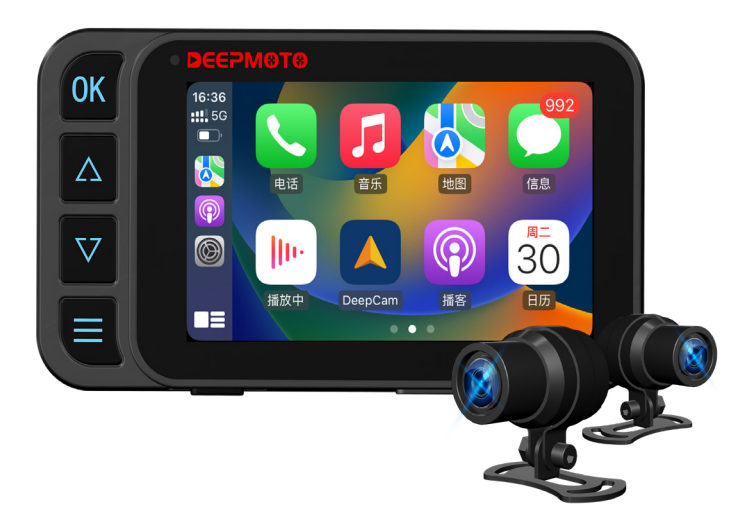

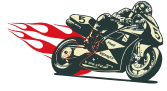

追逐风雨自由,记录精彩人生!

# 目录

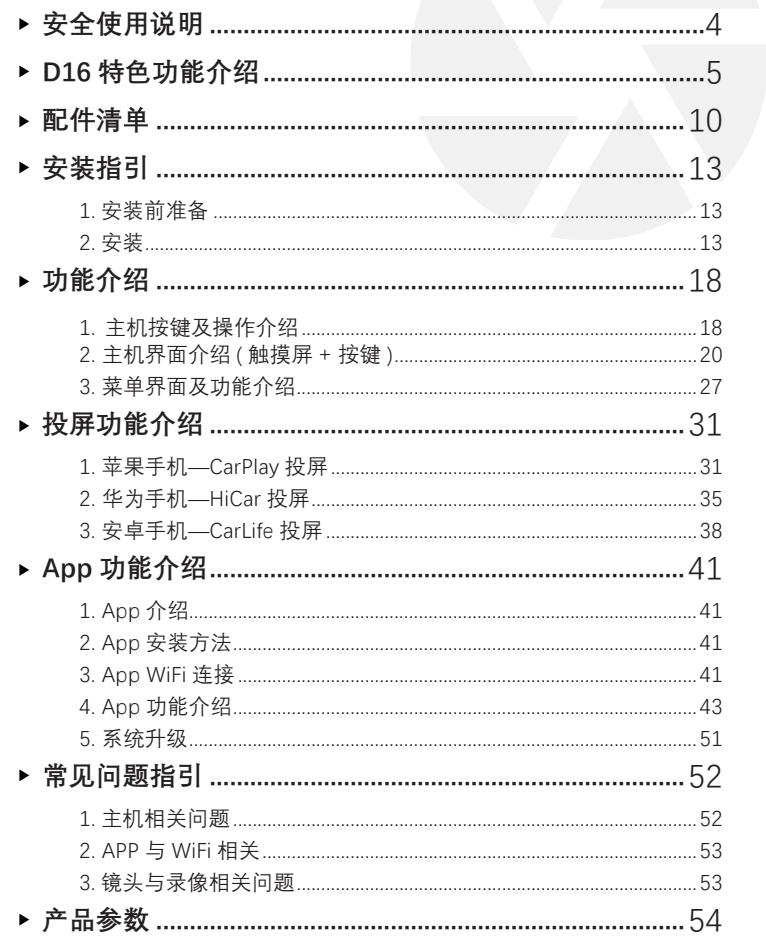

# **DEEPM@T@**

<span id="page-2-0"></span>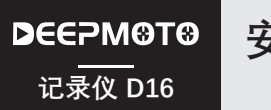

**安全使用说明**

# **D16 特色功能介绍**

- ❶ 本产品的安装,需要一定的动手能力,如果客户不善于自己动手安装, 建议去到当地车行,寻求专业人士指导安装。
- 2 安装前可以先测试下整机是否可以正常开机工作,安装时请关闭摩托车 电源,安装完成后再启动摩托车。
- 3 安装时需要打开摩托车电源盒,请自行准备相应的工具。
- ▲ 安装过程并不复杂,请仔细查看安装指引,将各个配件与行车记录仪连 接起来,注意布线时轮胎上方尽量采用线扣将线固定好,避免出现线材 掉落卡进轮胎中出现事故。
- 摩托车型号各不相同,客户可根据自己的车型,选择合适的位置安装主机, 5 镜头,电源,GPS 定位器。安装时请注意线缆的插口,不要用力过大而 损坏接口。请合理布置走线,不要挤压或折叠,以免损坏线缆。
- ❶ GPS 定位器安装时,尽量避免安装在金属环绕位置,可能会影响 GPS 的 信号接收。
- 2 摄像头为全密闭防水,避免使用酒精,柏油清洗剂等溶剂接触到镜头, 以免破坏防水层。
- 不要使用高压水枪长时间冲洗机器,以免机身进水。 8
- 9 系统固件在线升级进行时,切勿断电,断电则会导致主机系统损毁无法 开机。
- **⑩** 镜头支架使用 3M 胶粘贴在摩托车时,注意保持贴的位置干净以及干燥, 最好贴之前将支架底座按位置形状做一下调整,需要粘紧,避免掉落出 现安全隐患。
- ❶ 本行车记录仪的安全电压是 36V,可以适用于所有的摩托车型(通常摩 托车电瓶电压为 12V)。但一些电动摩托车,电池电压高达 60V 以上, 已经超过了行车记录仪的电压,可能会烧坏行车记录仪主机,如果要安 装在电动车上使用,不能直接接在电瓶上,需要使用电压转换器,请谨 慎操作。

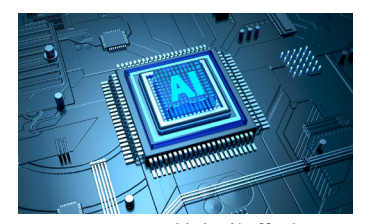

**Cortex A7 双核智能芯片** 性能更强劲,功耗更低。 运行更流畅。

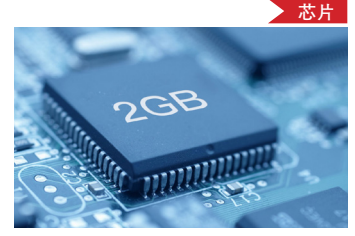

**2GB 高容量运行内存**

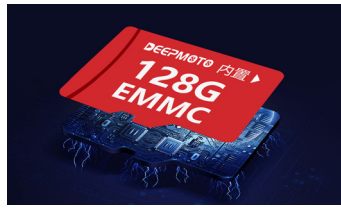

**内置 128G EMMC 存储卡** 行车记录,内存无忧,可循环录像 12 小时,记录每一段精彩旅途。

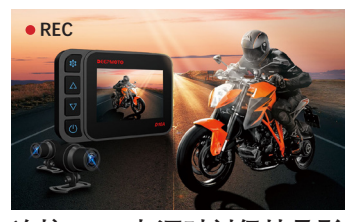

**连接 ACC 电源时刻保持录影 同步**

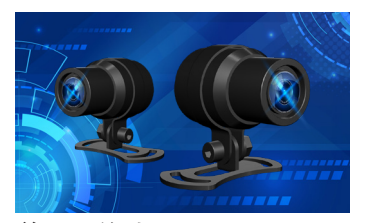

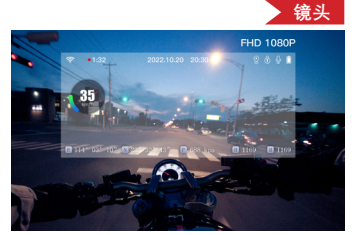

**前后双镜头 全高清 1080P/30 帧**

# **D16 特色功能介绍**

# **D16 特色功能介绍**

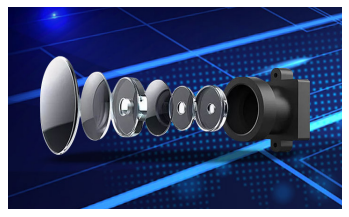

**6 玻璃光学镜片 +IR 滤光片**

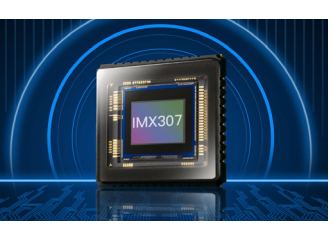

**Sony IMX307 影像传感器** 自带宽动态技术,逆光显示更清晰。

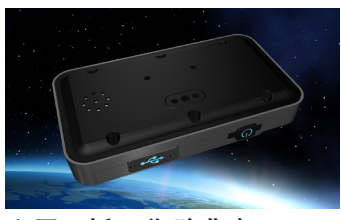

**金属面板 + 塑胶背壳** 设计优雅,坚固耐用,功耗更低, 散热效果更好。

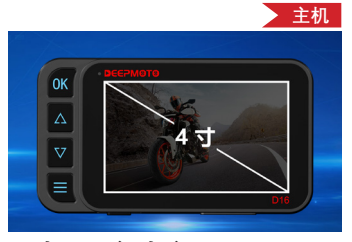

**4 寸 IPS 高清液晶显示屏** 大屏幕,大视野,清晰记录,全方 位保障,更直观了解行车状态。

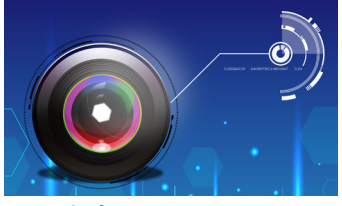

**F1.6 大光圈**

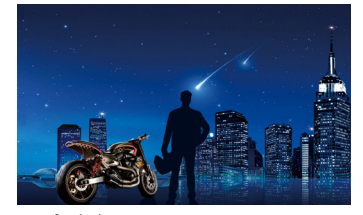

**星光夜视**

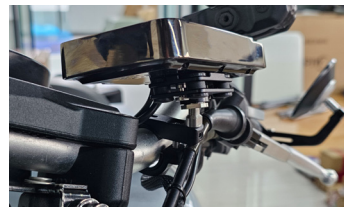

**安装便捷** 无损安装,适配所有车型。

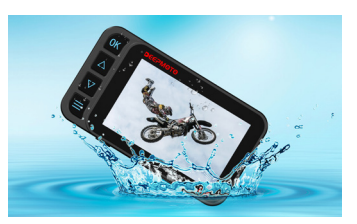

**IP67 深度防水,无惧风雨 守护你**

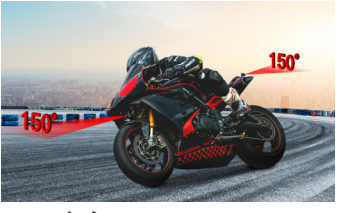

**150°广角**

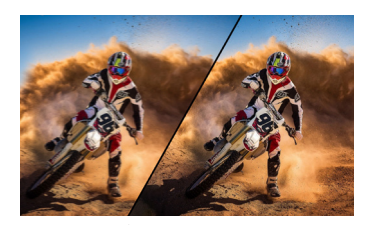

**EIS 电子防抖**

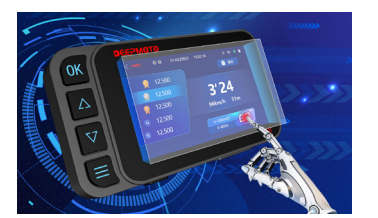

**智能触摸屏 + 按键** 智能操控,一触即达,同时解决戴 手套操作问题。

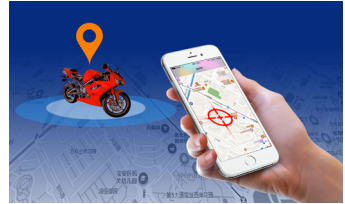

**GPS 定位** 掌握行踪,畅享骑行,让您随时了 解爱车位置,不再担心被盗车。

# **D16 特色功能介绍**

# **D16 特色功能介绍**

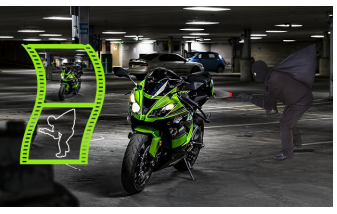

**停车守卫** 循环录像 智能监控, 随时随地守护你的爱车。 循环保护, 永不下线, 时刻记录骑

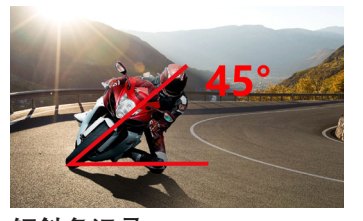

**倾斜角记录 GPS 轨迹回放** 监控摩托车倾斜角, 湾道飞驰, 安 全护航。

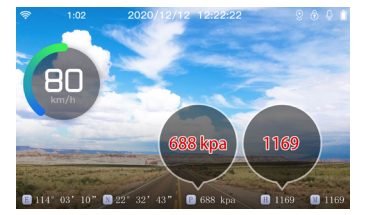

**海拔气压 专属 APP**

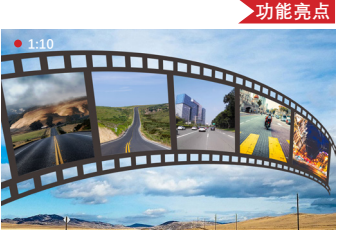

行的精彩瞬间。

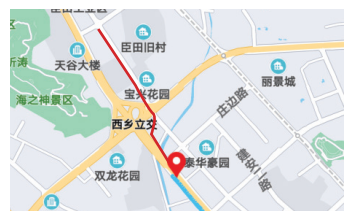

记录你摩旅的每一个足迹,每一个 瞬间。

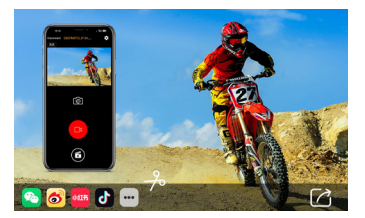

随时随地掌控实地信息。 下载视频,轻松剪辑,一键分享。

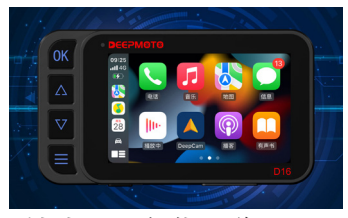

**手机投屏,智能互联 直线竞速**

兼容多种机型(苹果 Carplay、安卓 Carlife、华为 Hicar);手机导航和 音乐均可投屏到记录仪上。

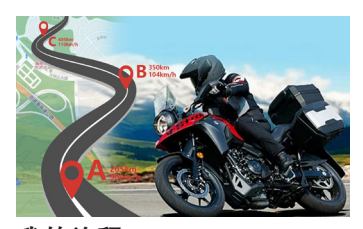

**我的旅程** 记录从 A 点到 B 点的里程,速度, 时间,海拔等信息,更深入的了解 旅程日志。

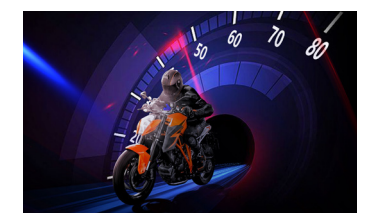

速度模式和距离模式,帮助专业骑 手更精准掌控加速密码。

<span id="page-5-0"></span>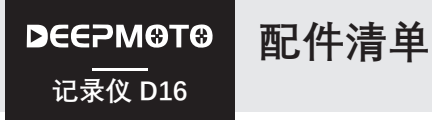

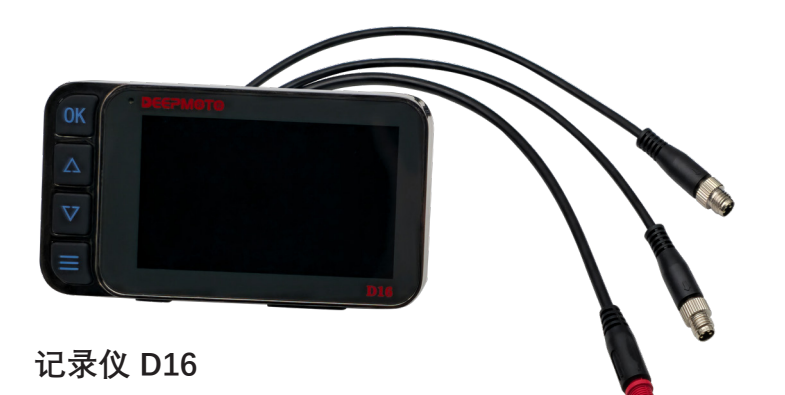

**BAG 3: 主机电源线 BAG 4: GPS 定位器 BAG 7: ACC 检测线 BAG 5: 可调节安装方式** Accessory-03 Accessory-04 Toolkit-01 Accessory-0701 主机固定支架底座 Accessory-0702 大环锁扣 Accessory-0703 小环锁扣 Accessory-0704T 垫圈 - 薄 Accessory-0705M 垫圈 - 中 Accessory-0706K 垫圈 - 厚 Accessory-0709 定位螺丝 Accessory-0708 梅花扳手 Accessory-0707 扳手

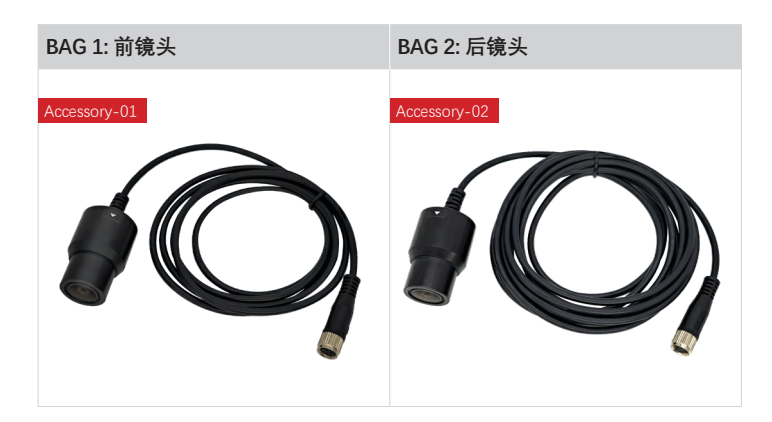

<span id="page-6-0"></span>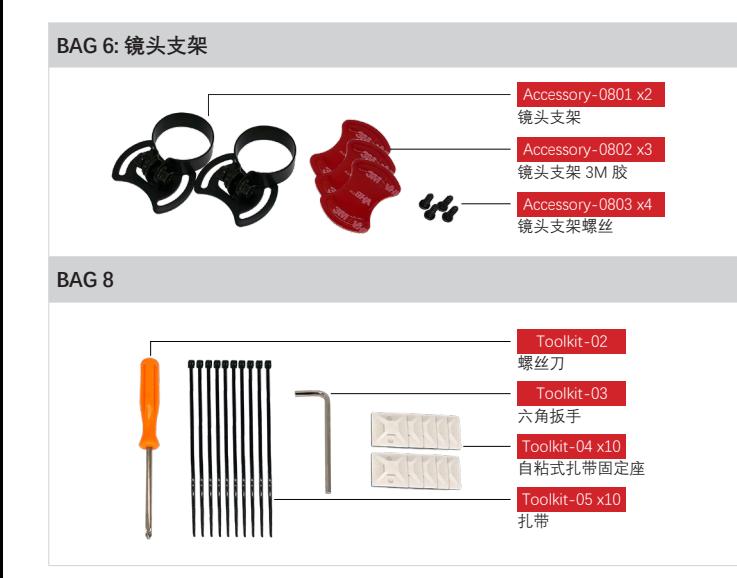

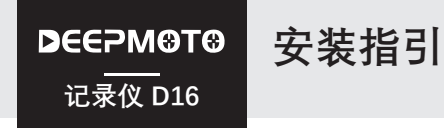

# **一、安装前准备**

- ▶ 一共有 8 个配件包, 请仔细检查每个配件包, 确认配件包完整。
- 安装前请关闭摩托车电源,安装完成后再开启电源。
- 准备好相应的摩托车拆卸工具。
- ▶ 客户可根据自己的摩托车型号, 选择合适的位置安装主机及配件。如果客 户不善于自己动手安装,可以去当地的摩托车行咨询专业人士指导安装。

# **二、安装**

# **2.1 安装主机**

将主机取出,再取出 Bag 5 的**主机安装支架**, 将主机与支架连接后安装在摩 托车适当的位置。使用"**大环锁扣**"固定时,可以添加防震垫圈,防震垫圈有 薄 / 中 / 厚三种厚度,可自行选择。

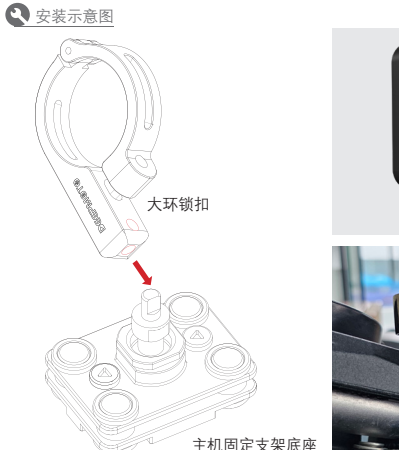

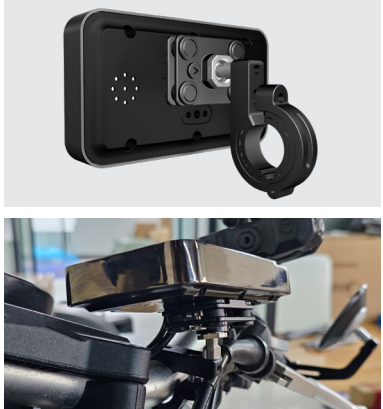

### 2.2 安装前镜头和后镜头

将 Bag 1 和 Bag 2 的镜头取出,并取出 Bag 6 的镜头支架和安装配件。

将**前镜头** ( 线较短 ) 套在**镜头支架**里,安装在摩托车前部位置,镜头上的三 角符号 代表正向。镜头支架底部用贴纸进行固定。如担心支架固定不稳, 可在支架底座两侧加装螺丝,但可能会破坏摩托车外形,请谨慎选择,建议 使用贴纸固定即可。

后镜头的安装方法与前镜头安装方法一致。

安装完成后,将前镜头、后镜头的连接线与行车记录仪主机连接。 安装完成后参考图:

#### ■ 安装示意图

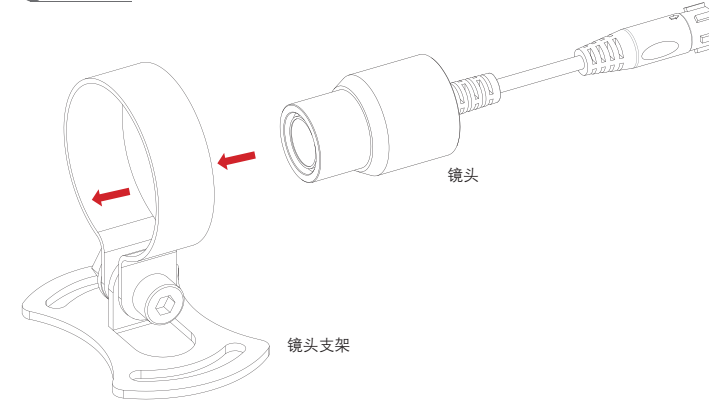

前镜头实拍图 后镜头实拍图

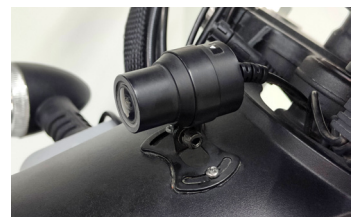

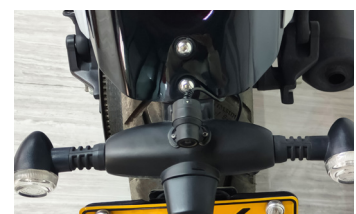

## 2.3 安装主机电源

将 Bag 3 的**主机电源**取出,电源分为输出端口和输入端口。

输出端口有两根线,贴蓝色贴纸的线连接到主机上。

输入端口有三根线,颜色分别是红色(正极)、黑色(负极)和黄色(ACC 线); 将红色和黑色的线分别连接到摩托车的正极与负极上;将黄色的线与摩托车 保险丝盒里的 ACC 相连接。

#### **如何找到摩托车上保险丝盒里的 ACC 线?**

可以使用辅助工具 ---- ACC 检测线, 取出 Bag 9 的 ACC 检测线, 将黑 色线缠在车身金属上,用红色线去触碰保险丝上面的金属,摩托车通电 后,如果 ACC 检测线的 LED 灯亮了,将摩托车断电,发现 LED 灯熄灭, 则证明这个保险丝就是摩托车的 ACC 线。

#### 2.4 安装 GPS 定位器

取出 Bag 4 的 GPS 定位器, 将 GPS 定位器安装在合适位置, 注意 GPS 定位 器周围不要有太多金属,以免影响 GPS 信号。

**重要信息:**

每一个 **GPS 定位器**都有唯一的一个标识二维码,可在 **GPS 定位器**背面和 包装盒上找到该二维码。下载 APP 以后,请在 APP 界面扫码或手动输入 二维码添加 **GPS 定位器**,具体操作请查阅说明书的 APP 功能指引。

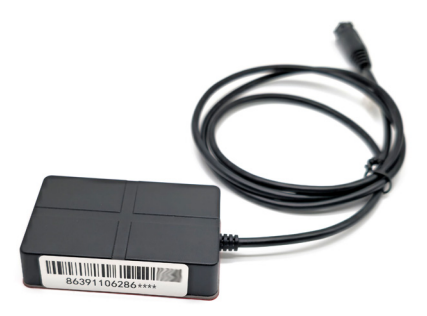

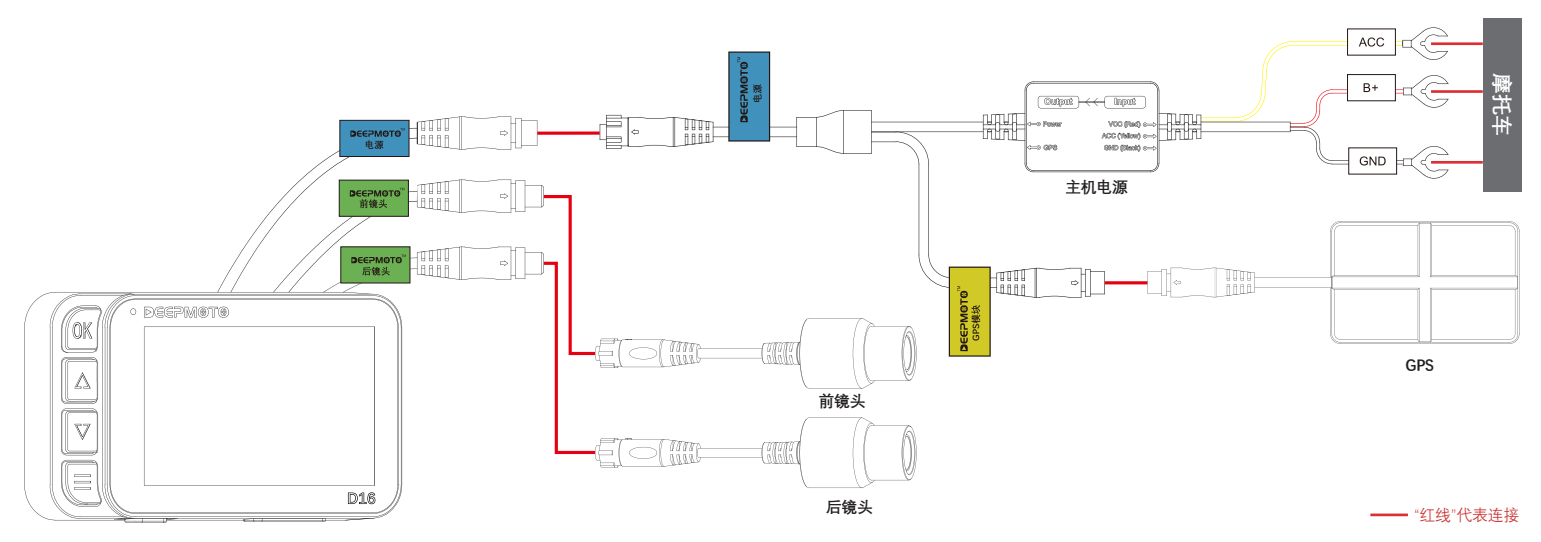

**记录仪 D16**

<span id="page-9-0"></span>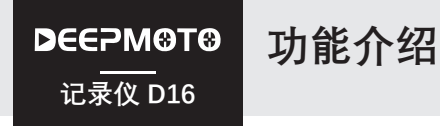

# 1. 主机按键及操作介绍

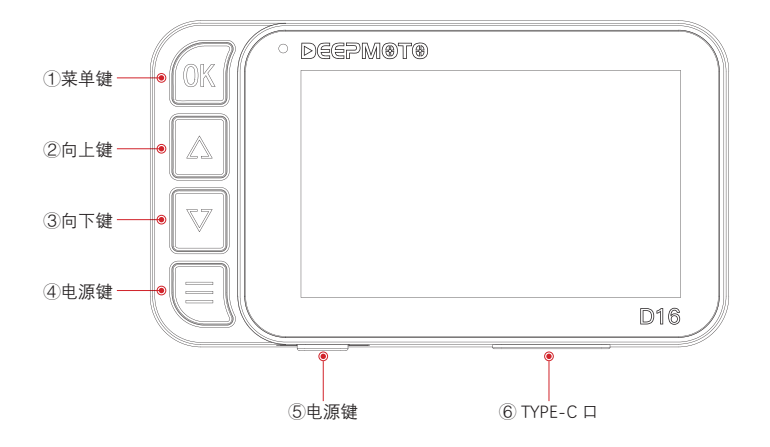

# 1.1 OK 键 OK

- ▶ 在**录像界面**中, 短按是进入回放界面, 长按是进入投屏界面快捷操作。
- ▶ 在**菜单功能界面**中, 短按是确认功能。
- ▶ 在**视频回放界面**, 短按是播放视频。
- 在**投屏操作界面**,长按是退出投屏功能。
- ▶ 在**直线竞速界面**, 在直线竞速操作界面中短按: 1. 竞速模式列表下: 开始 竞速功能 2. 排名列表下:删除单个排名数据 长按是删除所有数据。
- ▶ 在我的旅程界面, 短按是进入我的旅程操作界面, 进入我的旅程操作界面 后短按确认功能,长按删除选中数据。

# 1.2 向上键 八

- ▶ 在**录像界面**中, 短按是向左滑动功能, 长按是切换镜头画面快捷功能。
- ▶ 在**菜单界面**中, 短按是向上移动选项。
- ▶ 在**视频回放界面**, 短按是向上移动, 长按是删除视频 ( 会弹出一个删除提 示框进行确认)。
- 其他界面均是向上移动功能。

# 1.3 向下键 **V**

- ▶ 在**录像界面**中,短按是向右滑动功能,长按是打开 / 关闭一键驾驶模式。
- ▶ 在**菜单界面**中, 短按是向下移动选项。
- ▶ 在**视频回放界面**, 短按是向下移动选项, 长按是对视频文件讲行加锁和解锁。
- 其他界面均是向下移动功能。

# 1.4 菜单键

- 在**录像界面**中,短按是进入菜单界面,长按是拍照快捷功能。
- ▶ 在**菜单界面**中,短按是切换菜单界面(即翻页) 长按是退出菜单界面。
- ▶ 在**视频回放界面**,短按是切换前镜头/后镜头的视频录像,长按是退出回放界面。
- ▶ 在**直线竞速操作界面**, 短按后竞速模式列表切换至排名列表, 长按是退出直线 竞速操作界面。
- ▶ 在我的旅途操作界面, 短按后切换至开始 / 结束按钮, 长按是退出我的旅程操 作界面。

# 1.5 电源键 (')

▶ 短按是熄屏, 长按是关机。

#### 1.6 TYPE-C 口

- ▶此端口为数据口, 主机进入菜单中选择进入 U 盘模式后, 即可通过 Typc 数据线连接电脑读取视频文件。
- ▶此端口也是供电口,装机之前可以通过 Typc 供电线给其供电, 检查主机 是否可以正常开机。

20 21

<span id="page-10-0"></span>2. 主机界面介绍 ( 触摸屏 + 按键 )

# **2.1 录像界面**

录像界面是实时显示摄像机拍摄的监控画面,摩托车在启动电源后,就会 自动进入录像界面。

录像界面图标介绍:

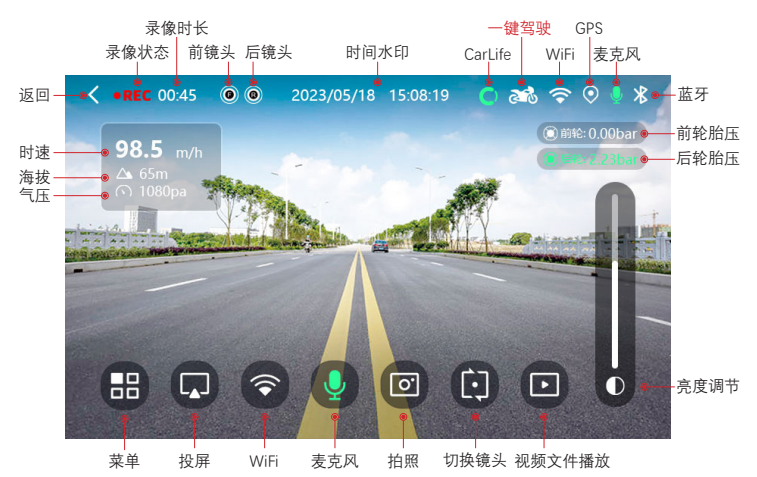

注: 一键驾驶功能, 长按向下键可打开 / 关闭一键驾驶功能, 图标变成绿色 即表示开启成功;开启后触摸屏在雨天也不会受到雨水干扰,是雨天出行 必备功能!

# **2.2 HUD 显示界面**

- ▶ HUD 界面显示摩托车各项数值,让客户可以更清楚的了解摩托车的状态。
- ▶ 在录像界面, 往右滑即可切换至胎压 HUD 界面, 在胎压 HUD 界面可以显 示倾斜角、速度、胎压、海拔、气压、时间等。

HUD 界面图标介绍 ·

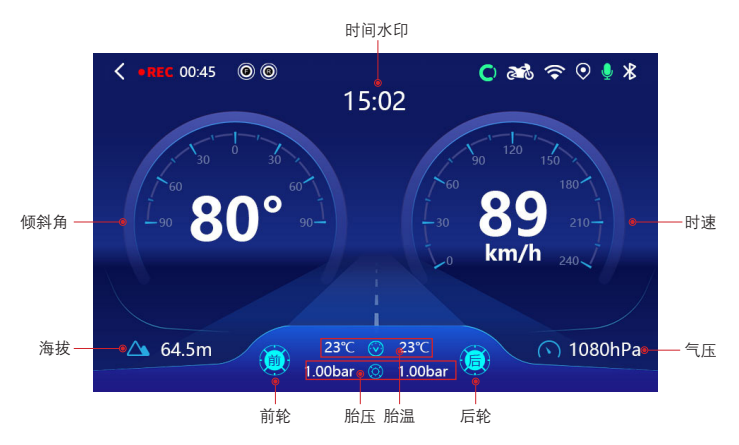

# **2.3 直线竞速功能说明**

录像界面中往左滑两下或往右滑两下(短按 2 次上键或短按 2 次下键)可以 切换至直线竞速功能界面。

直线竞速功能分为两种模式:

(1) 0-100km/h 模式: 点击 GO 图标, 倒计时 5S 后开始, 骑行速度达到 100km/h 时结束, 记录用时多长时间, 然后自动排名。

(2)0-400 模式:点击 GO 图标,倒计时 5S 后开始,骑行至 400m 距离时结束, 记录用时多长时间,然后自动排名。

#### 直线竞速界面图标介绍:

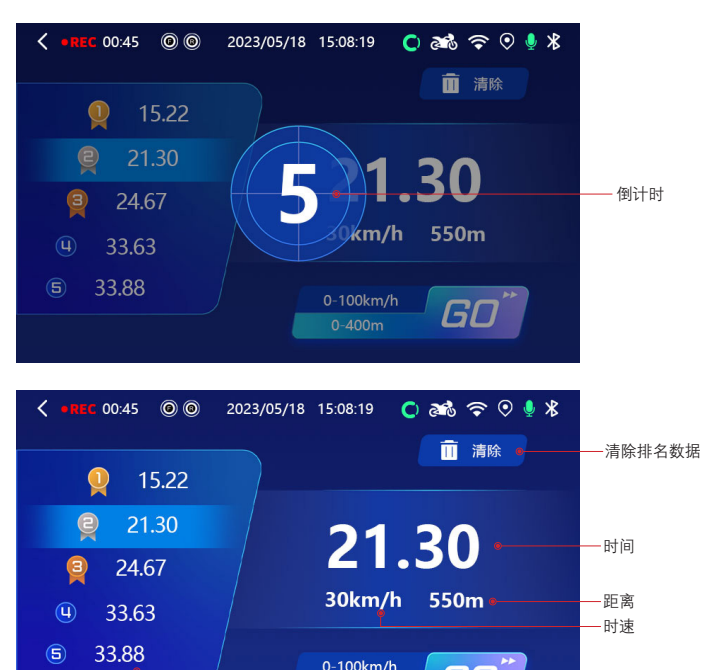

# **2.4 我的旅程功能说明**

录像界面中往左滑(或短按上键)可以切换至我的旅途界面,我的旅途界 面中点击开始后可以开始记录一段旅途的信息,在旅途结束时点击结束按 钮,即可记录一次旅途,共计可以记录 5 次。注意开始和结束按钮在白色 状态下是可以点击的,点击之后会变成绿色。

 $0 - 400m$ 

GO<sup>®</sup>

排名列表 **the order design of the design of the design of the design of the design of the design of the design of the design of the design of the design of the design of the design of the design of the design of the design of** 

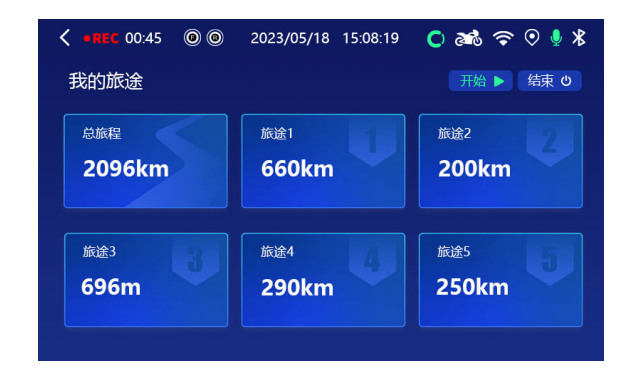

【总旅程】界面中记录的数据:(1) 总里程:所有旅途共跑了多长距离。(2) 时间: 所有旅途共用了多长时间。(3) 平均速度: 所有旅途骑行中的平均速 度。(4) 所有旅途中最高海拔。(5) 最大压弯角度: 左右最大的压弯角度。(6) 最高速度:所有旅途中最高速度。

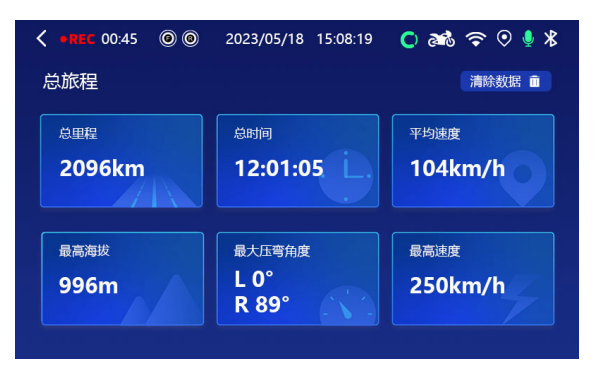

【旅途 1- 旅途 5】界面中记录的数据:(1) 里程:旅途中跑了多长距离。 (2) 时间:旅途用了多长时间。(3) 平均速度:旅途骑行中的平均速度。(4) 最高 海拔。(5) 最大压弯角度: 左右最大的压弯角度。(6) 最高速度: 旅途中最高 速度。

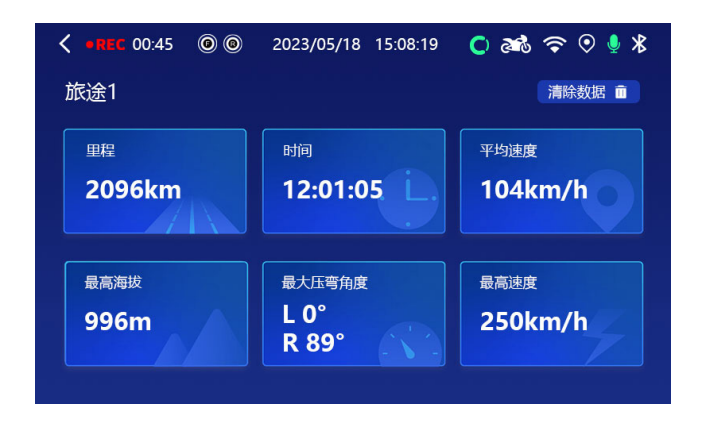

# **2.5 视频回放界面**

视频回放界面可对拍摄的视频进行删除,锁档,解锁操作。可以播放查看 录制的视频文件。

视频回放界面图标介绍:

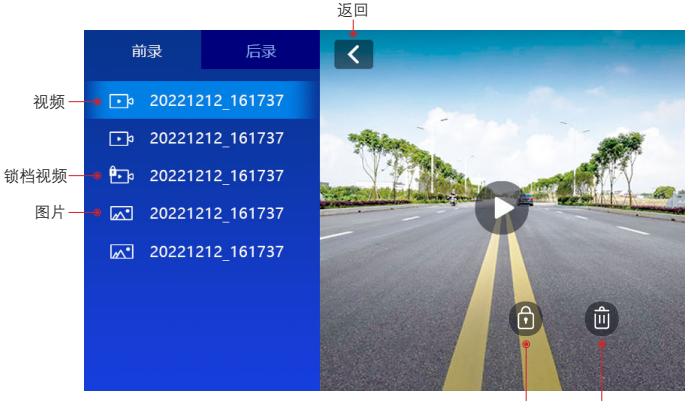

锁定当前文档 删除当前文档

# **2.6 U 盘读取功能**

主机菜单中有 U 盘模式功能选项,选择大容量存储模式之后,可以通过 Typc 数据线连接电脑,电脑会出现 Deepmoto 磁盘,点击进入后可以在对 应的文件夹中下载对应的视频文件,在大容量存储模式下是无法操作主机 的,需要退出后才能操作主机。

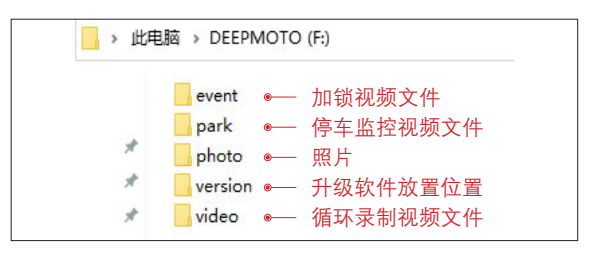

退出大容量存储超面中有一个返回键操作,点 击返回后记录仪可以切换成正常工作模式。

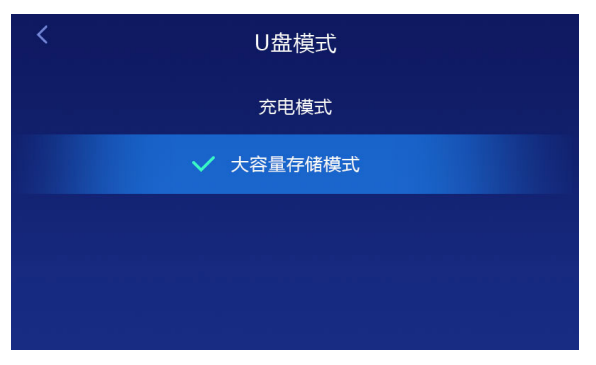

# <span id="page-13-0"></span>**2.7 主机指示灯**

(指示灯位置在屏幕左上角)

蓝灯闪烁表示行车记录仪正在进行录像。

蓝灯常亮表示行车记录仪停止录像。

当行车记录仪异常未录像时,或讲入到菜单设置界面,视频管理界面时, 行车记录仪会停止录像,此时蓝灯的状态为常亮不闪烁。

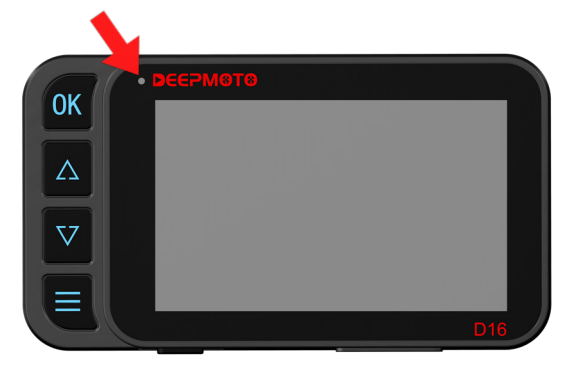

# **特别说明:**

摩托车启动后, 行车记录仪会自动进行录像, 并且循环, 循环时间可以 设置。

例如设置为一分钟循环一次,则前后摄像头每1分钟循环录像并保存录像, 直到内存用完。

内存用完以后,录像会继续进行,保存时会覆盖掉时间最早的录像。 如果普通视频进行了锁档,视频将不会被覆盖。

注意停车监控视频锁档文件可循环覆盖,若需要视频尽早下载至手机上 保存好。

3. 菜单界面及功能介绍

#### **设置 1:**

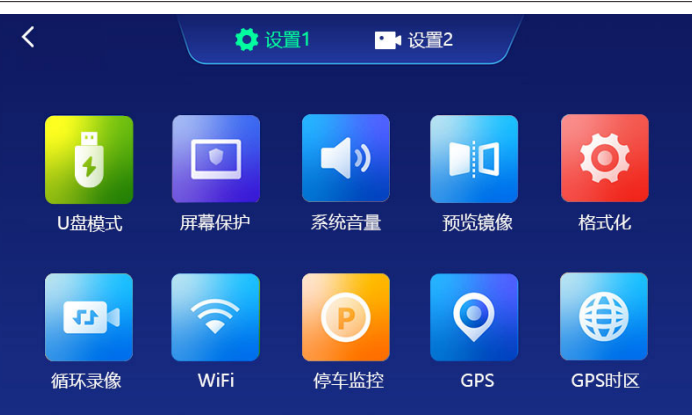

**设置 2:**

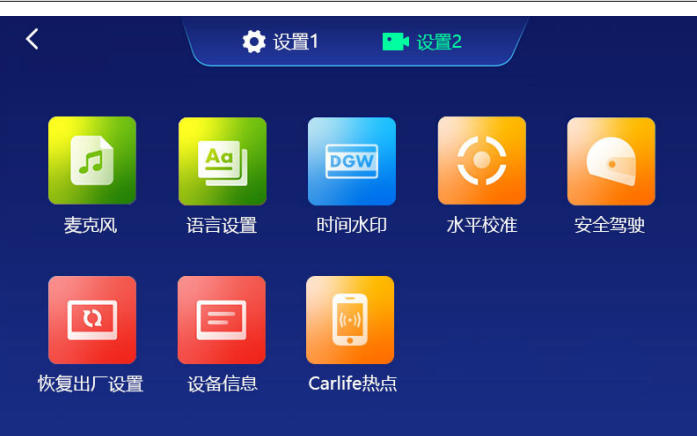

# **1.1 U 盘模式**

- U 盘模式功能, 选择模式可以给主机充电或者读取主机内存功能;
- 充电模式——选择后给主机充电功能。
- ▶ 大容量存储模式——选择后可通过 Typc 数据线连接电脑读取主机保存的 视频文件。

# **1.2 屏幕保护**

设置屏幕保护的时间 : 10 秒 /30 秒 /1 分钟 / 关闭, 默认为 30 秒。当行车 记录仪在录像界面时,无任何操作,30 秒以后,屏幕会自动进入 HUD 界面。

# **1.3 系统音量**

点击系统音量进去之后可调节主机系统音量,进度条显示可左右滑动。默认 为 80% 音量。

# **1.4 预览镜像**

打开后,摄像头画面会变成镜像,默认为打开。

### **1.5 格式化**

可对 TF 卡进行格式化,格式化以后, TF 卡会被清空, 请慎重操作。

# 1.6 循环录像 **D**

插入 TF 卡后,行车记录仪会在摩托车启动状态下,自动进行循环录像,可 以设置循环录像的时间:1 分钟 /3 分钟 /5 分钟 / 关闭。默认循环录像时间 为 1 分钟。

#### **1.7 WiFi**  $\widehat{\mathbf{C}}$

设置打开或者关闭 WiFi 功能,默认为打开状态。WiFi 开启时,会发射无线 信号,名称为: "Deepmote\_XXXXX", 客户可在手机上连接 WiFi 信号, 连接 后可在手机 App 应用上对视频文件进行管理。

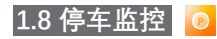

停车监控功能,是摩托车熄火后,行车记录仪感应到摩托车受到撞击,自动 隐匿开启录像 15 秒的功能。该功能默认是关闭状态,有高 / 中 / 低 / 关闭 四个选项。

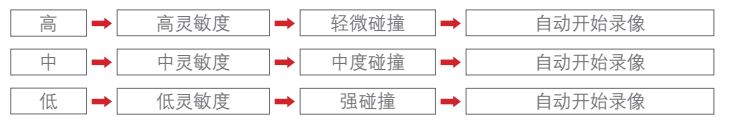

#### **1.9 GPS**  $\circ$

设置 GPS 功能开启或关闭, 默认为开启。GPS 功能打开时才能看到记录仪 行车轨迹和速度信息。GPS 定位功能由 APP 控制操作,具体查看 GPS 定位 功能说明部分。

### **1.10 GPS 时区**

时区默认为东八区为北京时间,共24个选项从东一区到东十二区再西十二 区到西一区,此选项根据不同地理位置来选择对应的时区,选中后 GPS 信 息按此信息来显示时间部分信息。

**2.1 麦克风**

设置打开或关闭麦克风,默认为打开。打开状态下,视频录制时可记录声音。

# **2.2 语言设置**

有简体中文 / 繁体中文 / English, 默认为简体中文。

### **2.3 时间水印**

该选项默认为打开,打开以后,行车记录仪在录像时,会在视频右下角显示 时间、速度、经纬度、倾斜角等信息。若是不需要视频文件中显示水印信息 则关闭该选项。

#### **2.4 水平校准**  $\circ$

对行车记录仪进行水平校准,建议在校准时,将摩托车摆正。

<span id="page-15-0"></span>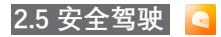

该功能默认为打开,打开状态下,录像两小时后会弹出提示框,请注意疲劳驾驶。

# **2.6 恢复出厂设置**

将行车记录仪各项设置,恢复到出厂时的默认设置。 如果机器带胎压功能,恢复出厂设置之后需要重新配对胎压,具体配对方式 参考胎压说明部分。

#### **2.7 设备信息**  $\Box$

显示当前机器软件的版本信息, WiFi 名称, WiFi 密码, WiFi MAC, 蓝牙 MAC, WiFi MAC 为机器唯一身份标识码。

# **2.8 CarLife 热点**

用于安卓手机投屏功能,实现手机和车机互联;具体操作方法请参考投屏功 能介绍。

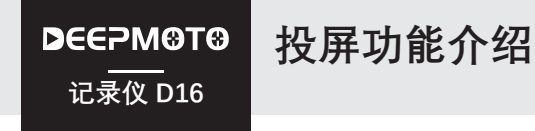

投屏功能不同手机使用方式不同,如下所示:

- ▶ 苹果手机—CarPlay。
- $\blacktriangleright$  华为手机—HiCar。
- ▶ 安卓手机—CarLife。

# 1. 苹果手机—CarPlay 投屏

苹果手机的投屏功能使用的是 CarPlay 投屏,苹果手机自带 CarPlay 软件。 (1) 第一步:连接 WiFi。

第一次使用投屏功能时,主机在开机情况下,手机进入设置中的 wlan 选项, 然后连接主机 WiFi: Deepmoto D16 XXXXX, 默认密码: 12345678;连接 WiFi 后再连接蓝牙。

(2) 第二步: 连接蓝牙。

蓝牙名称:Deepcam-XXXX,首次点击连接会自动弹出【使用 CarPlay 车载】 提示框,点击使用 CarPlay 车载后主机会自动进入到投屏界面 , 即可开始使 用投屏功能。

WiFi 和蓝牙连接界面参考: http://wiFi 和蓝牙连接界面参考: http://wiFi 和蓝牙连接用

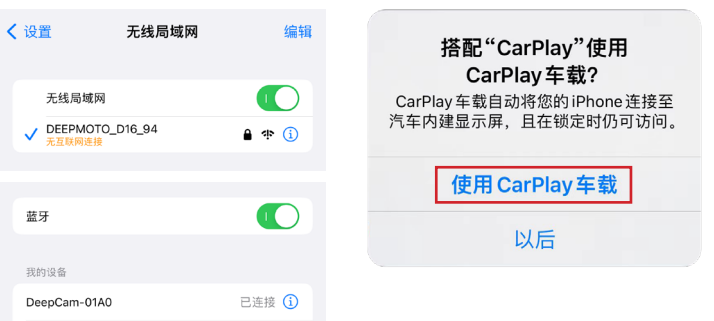

(3) 进入投屏界面之后,可以触摸操作导航以及播放音乐等功能,也可通过 智能语音:嘿,Siri;唤醒后语音操控导航、播放音乐、打电话等功能

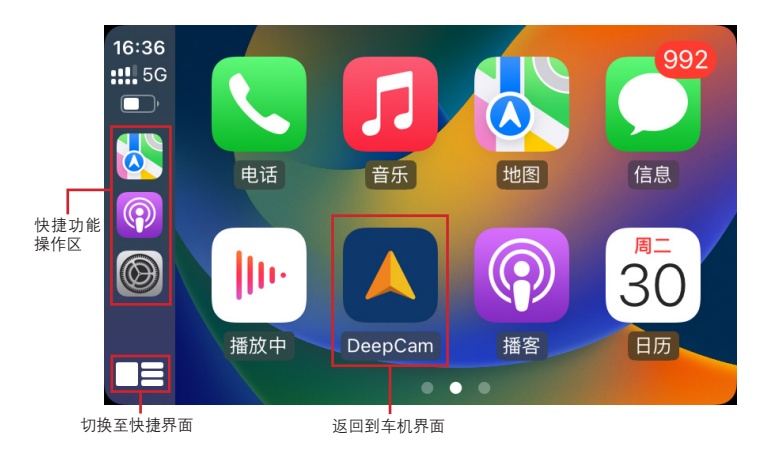

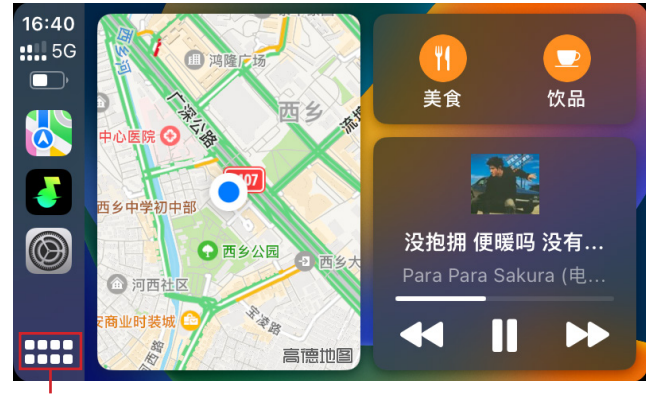

切换至菜单界面

(4) 隐藏功能:触摸功能中,从右往左滑动时可以出现一个返回图标,或者 长按 OK 键可以直接退出投屏界面;

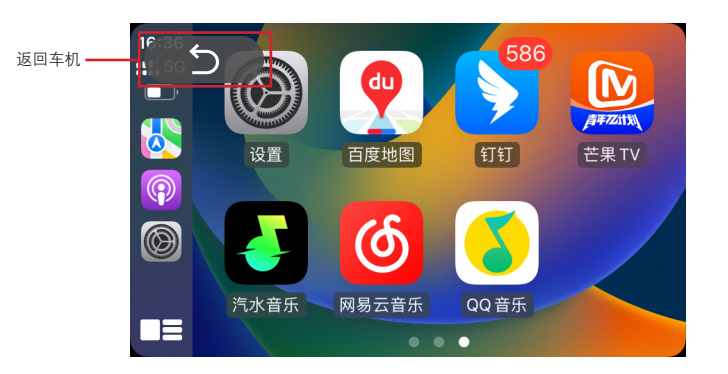

(5) 投屏时想要进行语音唤醒操作,手机必须打开"嘿 siri"唤醒功能,在手机 上的【设置】— 【siri 与搜索】中的【用嘿 siri 唤醒】功能, 打开时按手机 提示操作就可以了。

(6) 机器第二次开机后,CarPlay 投屏可自动回连。机器开机后,若是苹果手 机 WiFi 和蓝牙都打开, 则会自动连接进入投屏状态; 如果手机蓝牙或 WiFi 功能未打开,则需要打开后才会自动连接进入投屏状态。注意蓝牙信号自动 重新连接需要一点时间,开机后需要等待一会,才会自动进入投屏状态。

(7) 其他手机想要连接机器使用投屏功能时,注意观察机器上蓝牙图标 ; 图 标是绿色 X 的情况,表示有手机已经占有蓝牙信号,连接蓝牙信号的手机 需要关闭蓝牙功能或者选择忽略机器的蓝牙,这时蓝牙图标会变成白色 %, 其他手机就可以正常连接了。

(8) 在投屏时想要退出投屏功能,手机进入【设置】—【通用】—【CarPlay 车载】—【我的车(CarPlay)】中把 CarPlay 车载选项关闭就可以退出当前 投屏功能,如下图:

<span id="page-17-0"></span>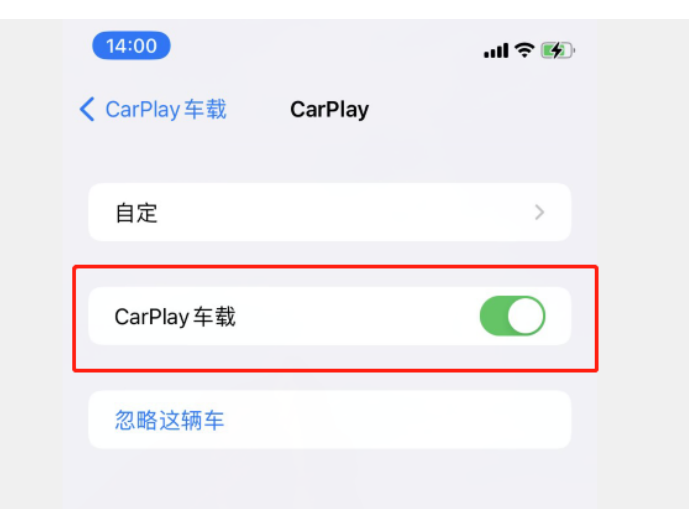

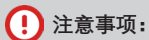

如果遇到不能正常进入投屏连接的情况,可以进入【设置】—【通 用】—【CarPlay 车载】—【我的车】查看是否有多个车载设备存在, 可以尝试先忽略其他设备后再尝试是否可以正常进入投屏。

# 2. 华为手机—HiCar 投屏

华为手机的投屏功能使用 HiCar, 华为手机自带 HiCar 软件, 第一次使用 HiCar 投屏功能时:

(1) 先点击录像界面下方状态栏投屏图标进入投屏界面,然后点击右上角 HiCar 按钮弹出二维码图片(也可以长按 OK 键可以弹出二维码界面)。

第二步:点击 HiCar 图标

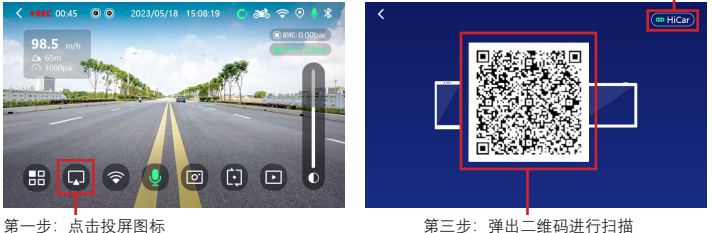

(2) 打开手机扫描功能(手机主页面往右滑至搜索页面, 扫描功能位于搜索 框右上角位置),对着二维码扫描后手机会弹出配对连接框,选择连接成功 后就会自动进入投屏界面,第一次打开的时候会弹出一些提示框,按正常点 击操作即可。

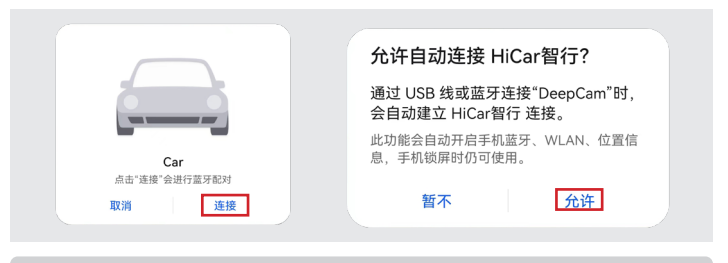

# **注意事项:**

HiCar 扫二维码连接可能会出现失 败的提示,可以重复多连接几次 或重启主机再连接。

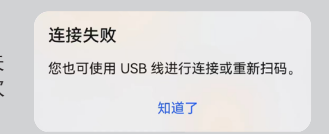

(3) 投屏界面中可以触摸操作导航以及播放音乐等功能,也可通过智能语音: 点击下方语音唤醒图标后语音操控导航、播放音乐、打电话等功能。

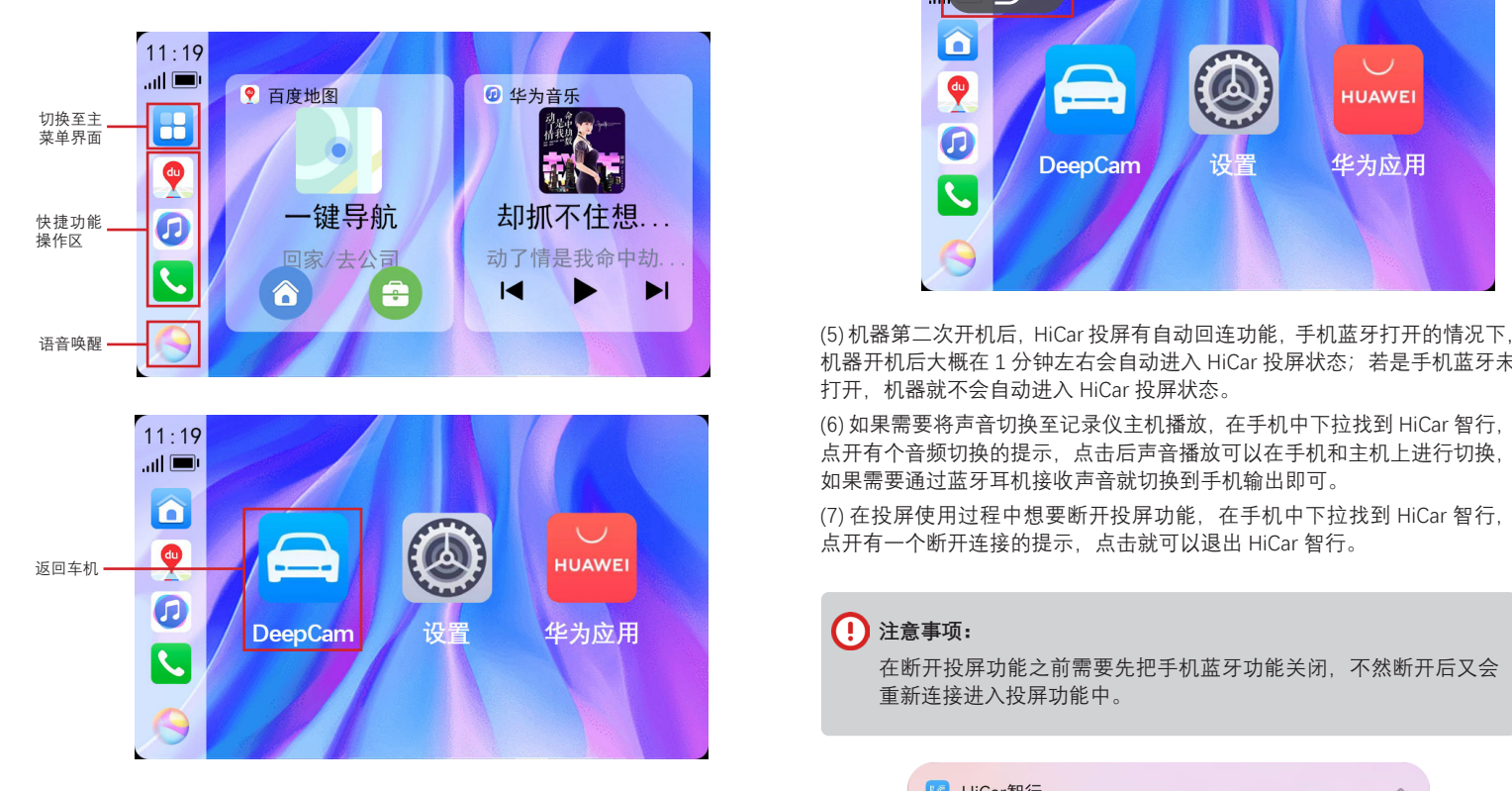

(4) 隐藏功能:触摸功能中,从右往左滑动时可以出现一个返回图标,或者 长按 OK 键可以退出投屏界面。

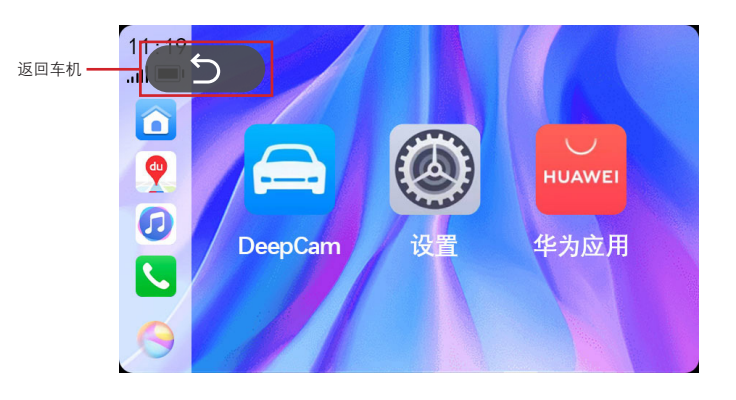

机器开机后大概在 1 分钟左右会自动进入 HiCar 投屏状态; 若是手机蓝牙未 打开, 机器就不会自动进入 HiCar 投屏状态。

(6) 如果需要将声音切换至记录仪主机播放,在手机中下拉找到 HiCar 智行, 点开有个音频切换的提示,点击后声音播放可以在手机和主机上进行切换, 如果需要通过蓝牙耳机接收声音就切换到手机输出即可。

(7) 在投屏使用过程中想要断开投屏功能,在手机中下拉找到 HiCar 智行, 点开有一个断开连接的提示,点击就可以退出 HiCar 智行。

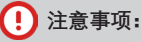

在断开投屏功能之前需要先把手机蓝牙功能关闭,不然断开后又会 重新连接进入投屏功能中。

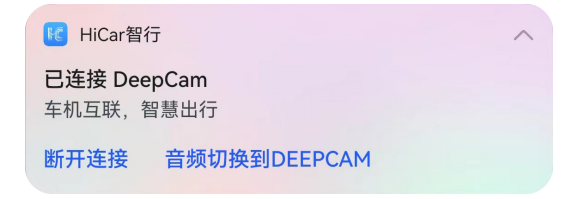

# <span id="page-19-0"></span>3. 安卓手机—CarLife 投屏

所有的安卓手机都可以使用 CarLife 投屏功能, 首先需要在手机应用市场下 载【百度 CarLife+】 APP, 下载好之后;

(1) 手机进入设置中打开个人热点功能。

(2) 主机进入菜单界面后选择打开功能【CarLife 热点】,选中手机热点后选 择输入密码连接。

 $81.92 \approx m$   $31$   $\sqrt{m}$ 

15:22

打开手机执占: Carlife 执占连接:

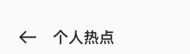

个人热点  $\bullet$ 共享当前的移动数据或 WLAN 连接、会消 耗更多流量和电量

分享二维码

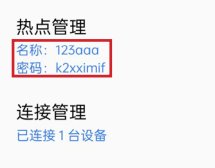

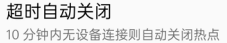

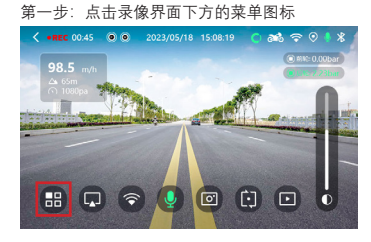

第二步:点击设置 2,选择 CarLife 热点功能

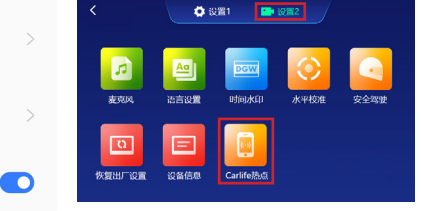

#### 第三步: 选择手机热点连接

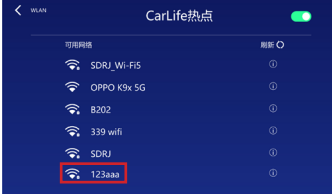

第四步:输入 WiFi 密码(以下为密码可见状态)

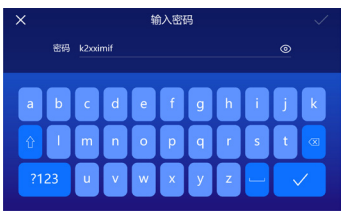

#### (以下为密码不可见状态)

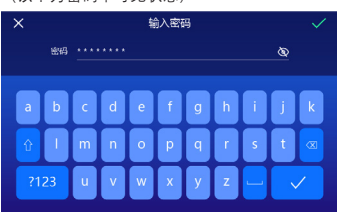

第五步:点击确认

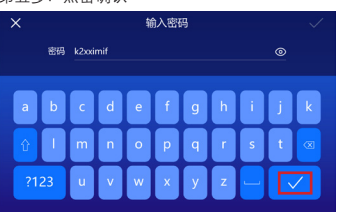

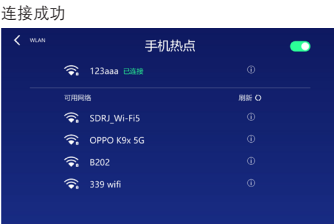

(3) 连接成功之后,在手机中打开【百度 CarLife+】 APP,第一次打开时需 要设置一些权限,都选择允许,设定之后主机会进入到投屏界面。

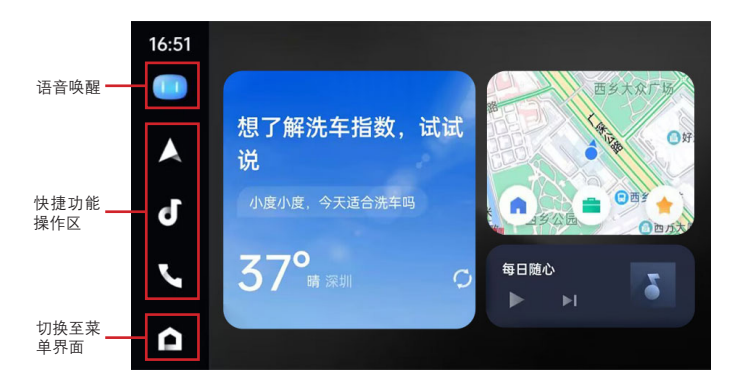

<span id="page-20-0"></span>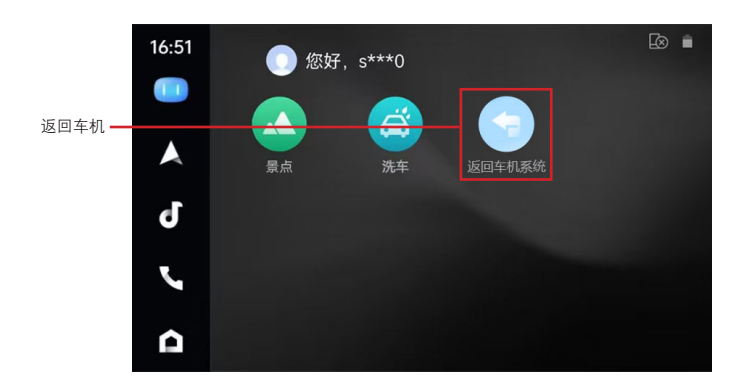

(4) 隐藏功能: 触摸功能中, 从右往左滑动时可以出现一个返回图标, 或者 长按 OK 键可以退出投屏界面。

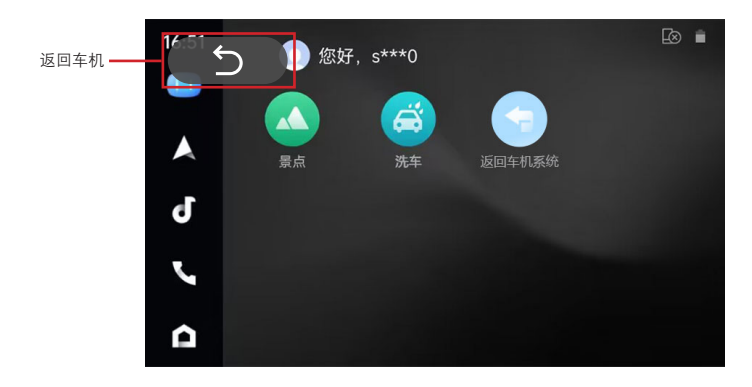

**注意事项:**

使用 CarLife 投屏功能时不要点击后台运行,有一部分手机 CarLife APP 在后台运行情况下投屏功能不能正常使用。

**DEEPM®T® 记录仪 D16**

# **App 功能介绍**

# 1. App 介绍

行车记录仪录制的视频是保存在机器中。客户可以使用 App 将机器的视频 下载到手机里, 方便对视频进行剪辑和分享。

Deepmoto 的行车记录仪有不同的型号和功能, 但是对应的 App 只有一个, 即 App 通用于所有的型号。

App 名称为"Deepmoto"。

# 2. App 安装方法

(1) 在手机的任意应用商城搜索"Deepmoto",找到应 用程序进行下载并安装。

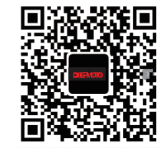

#### (2) 通过扫描二维码进行下载安装,二维码如图:

# 3. App WiFi 连接

行车记录仪开机后,在手机的 WiFi 信号里查找名称 为"Deepmoto\_D16\_XX"的信号并连接, 输入密码"12345678", 连接完成后, 返回 App 界面, ……<br>会在界面下方显示所连接 WiFi 的名称。

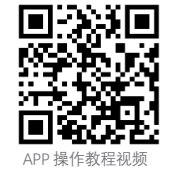

# **注意事项:**

首次连接 WiFi 时,会弹出安全提示框, 请点击"拒绝", 否则连接失败, App 将不可使用。

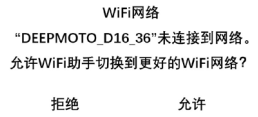

<span id="page-21-0"></span>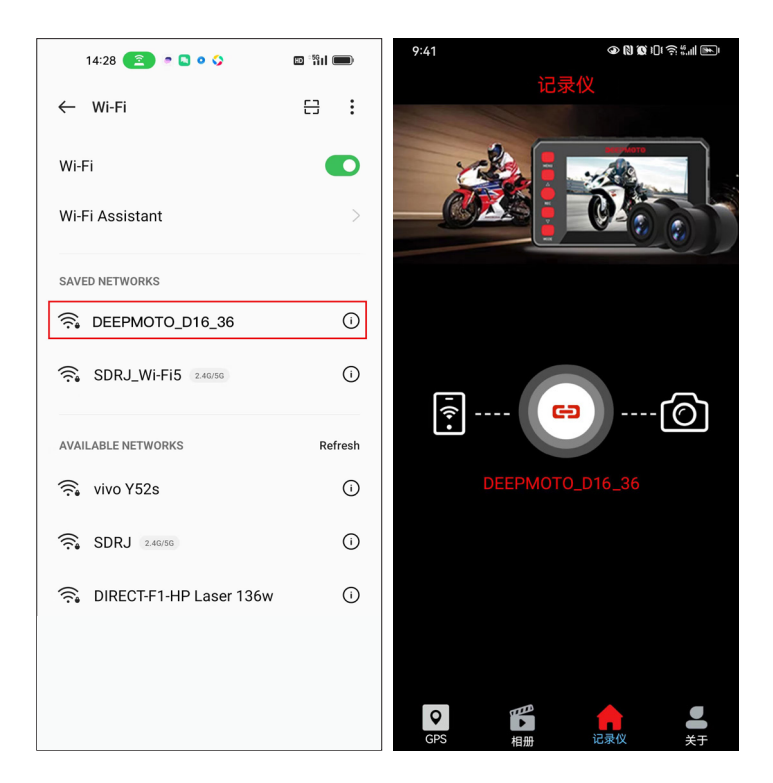

4. App 功能介绍

### **4.1 GPS**

- ▶机器安装好之后, 下载 APP 先进入到 GPS 界面, 需要先注册账号登录后, 才可以添加 GPS 设备去查看 GPS 定位信息。
- 国内注册方式有 4 种,分别是:

1. 微信注册,勾选下方已阅读并同意,然后点击微信图标,点击后会弹出 申请使用界面,需要点击允许,点击后即可注册成功;

2. OO 注册, 勾选下方已阅读并同意, 然后点击 OO 图标, 点击后会弹出 申请使用界面,需要点击允许,点击后即可注册成功;

3. 邮箱注册, 点击新用户注册, 然后输入邮箱再获取验证码后, 输入两遍 相同密码后,点击立马注册,即可注册成功;

4. 电话注册, 点击新用户注册, 然后输入电话再获取验证码后, 输入两遍 相同密码后,点击立马注册,即可注册成功;

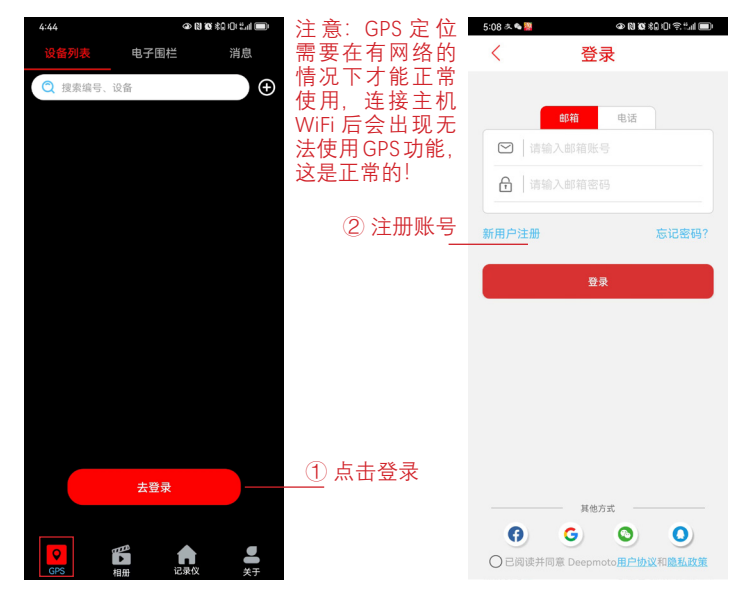

- 注册好账号登录之后就可以开始添加设备了:
	- 第一步点击右上方加号,即可进入到添加设备界面。第二步点击扫描二 维码图标,出现二维码扫描框的时候,对着 GPS 设备上或包装盒上的 GPS 条码进行扫描,会自动识别条形码内容。第三步点击添加即可添加 设备成功。

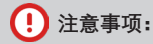

首次扫描二维码时,会弹出安全提示框,请点击"仅使用期间允许"。

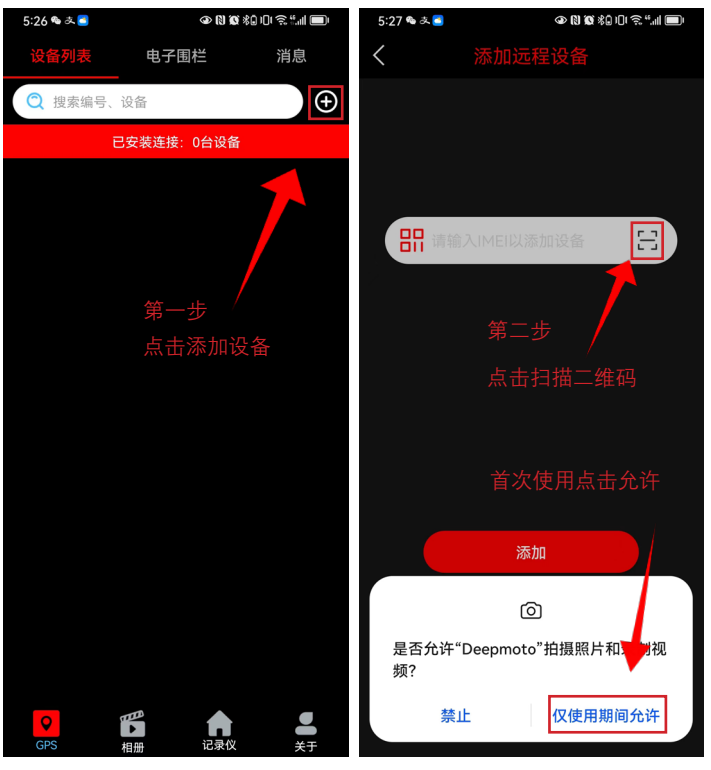

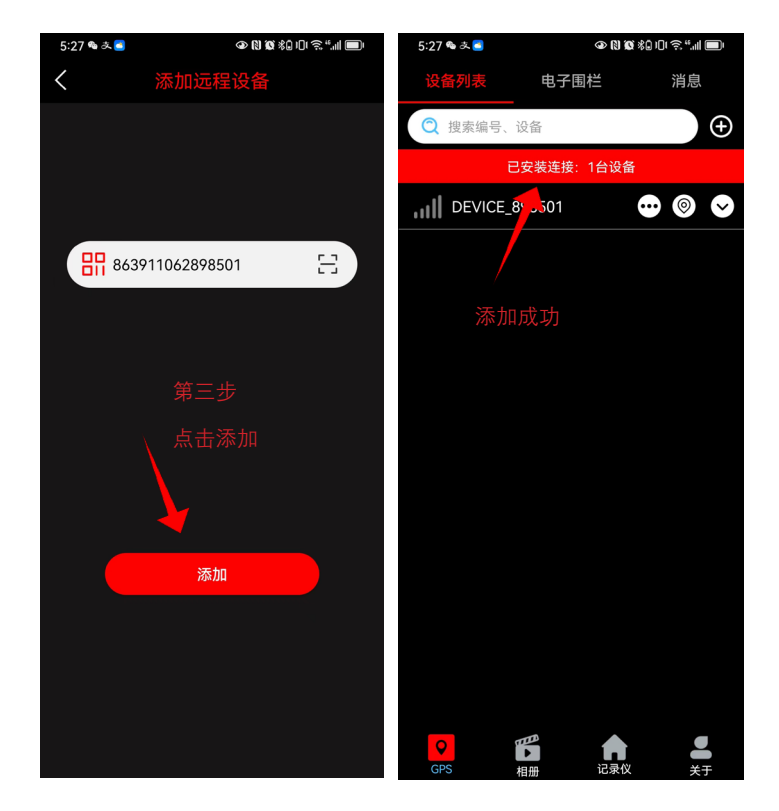

▶设备添加成功后,信号图标变绿表示连接成功 ( 如下一页图一所示 ),信 号格表示 GPS 信号强度, 绿色信号强度在 3 格以上表示可以正常使用, 由于模块开机需要一点时间,大概在 1 分钟左右可以定位成功,信号格右 边是设备号名称, 其次是 1. … 功能菜单, 2. ◎快速定位, 3.  $\odot$ 设备信息。

**功能菜单**点进入后可以查看 1. 轨迹:点击后可以定位到车辆位置; 2. 消息:电子围栏功能打开时,车辆离开设定区域后会发送消息过来; 3. 电子围栏:点击进入后可以查看到关联围栏信息;

4. 设备信息 设备相关信息都会在这里显示;

5. OTA 升级: 此选项可以在线升级;

6. 流量卡:这个选项中可以点击进行充值,第一年送 30M/ 月 \*12 月,流量 使用完可以自主去操作充值:60 元 / 年(30M\*12 月),**注意无需激活操作**; 7. 解绑设备: 此选项可以解绑删除当前设备号;

8 远程设置: 讲入后可选择节能模式 :【关闭】一直处于工作状态 :【 1 小 时】间隔 1 小时自动唤醒一次 GPS 定位 ;【6 小时】间隔 6 小时自动唤醒一 次 GPS 定位 ;【12 小时】间隔 12 小时自动唤醒一次 GPS 定位。

**注意如下图二所示:**

远程设置选项中有立即定位的选项,在机器关机情况下,需要先唤醒 GPS 才可以查看实时定位,此时需要点击立即定位才可以唤醒。

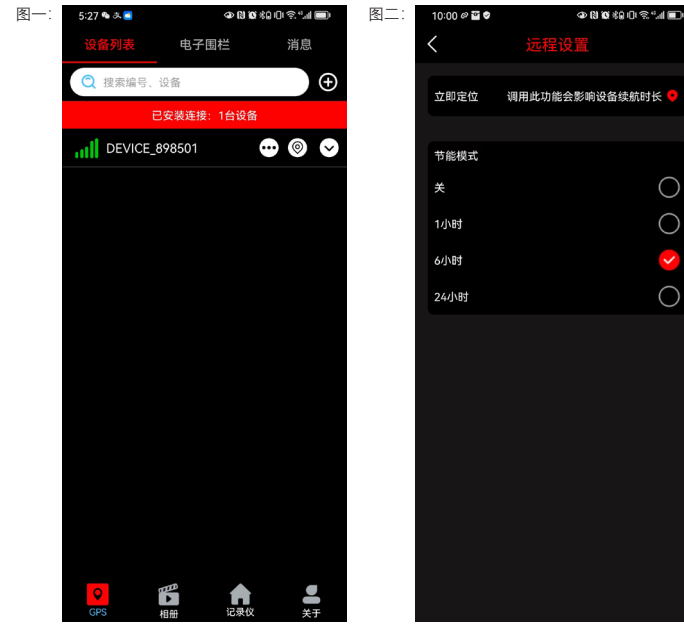

**4.2 相册**

点击左下角的相册,可以查看已经从 TF 卡下载的视频和图片,点击右上角 的编辑对视频和图片进行剪辑和分享。

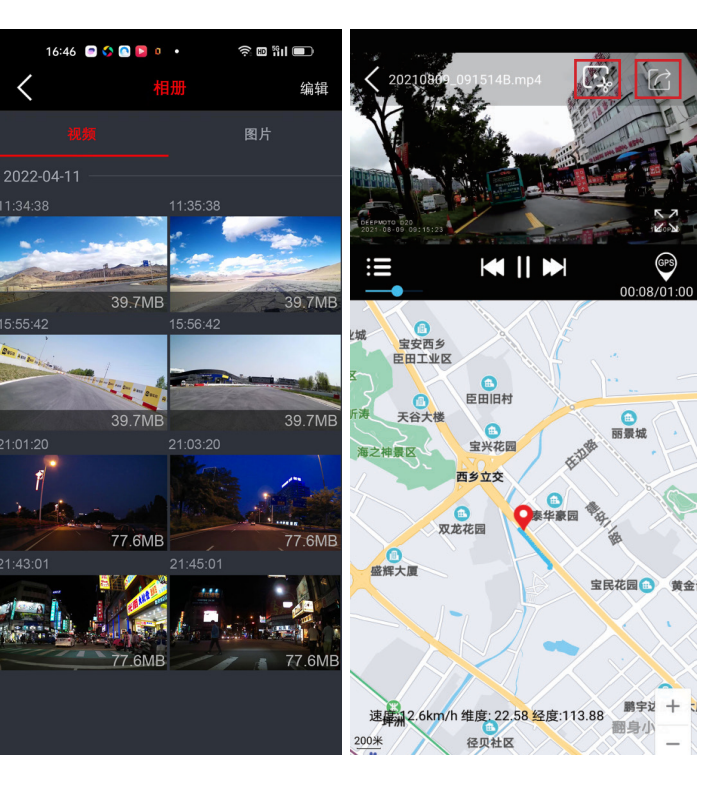

下载的视频格式为 TS, 如果想在电脑上观看录制的视频和行车轨迹, 需要 相应的回放软件,这里推荐 GXplayer。

下载地址 :**http://www.sunningsoft.com/en/pcgps.html**

客户也可以使用其他视频播放软件进行播放。

GXplayer 视频播放 : 录像监控 : 视频下载 :

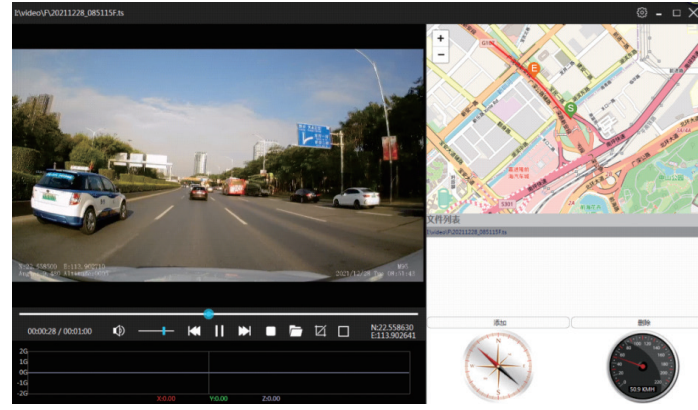

# **4.3 录像监控**

- ▶点击 WiFi 名称, 即可进入实时录像监控界面, 视频左上角闪烁的红灯, 表明摄像机正在录像。
- ▶ 点击镜头按钮 [  $\odot$  ], 可以切换前镜头 / 后镜头的录像画面。
- ▶ 点击中间的录像按钮 , 可以停止 / 开始录像。
- ▶ 点击视频文件列表按钮 (6) 可以查看保存在 TF 卡里的图片和视频。
- 点击左上角的断开可以退出链接。

# **4.4 视频下载**

进入视频文件列表, 可以查看到 TF 卡里的图片, 循环视频, 紧急视频 (即 加锁视频),点击右上角的"选择",可以选择想要的视频和图片进行下载或 删除。

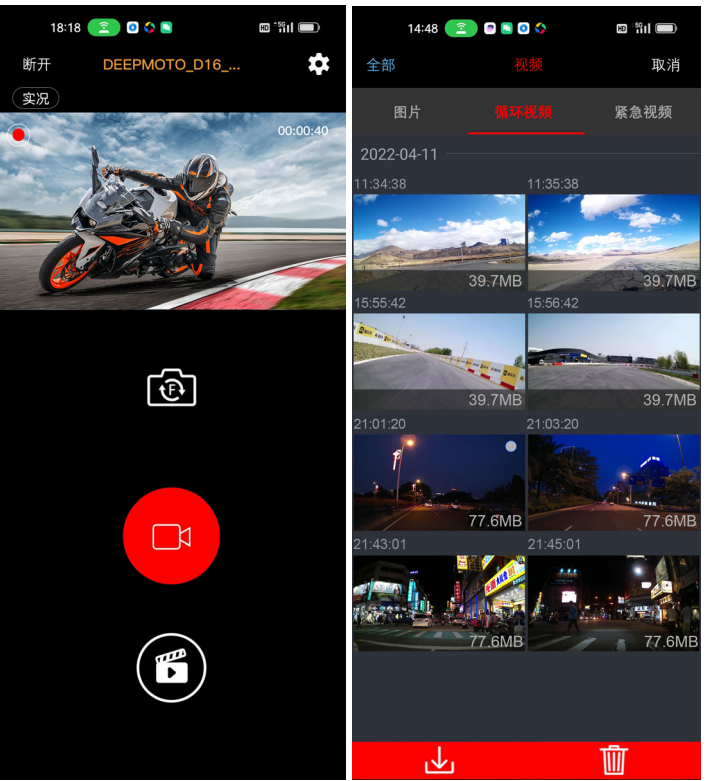

# <span id="page-25-0"></span>**4.5 设置**

在录像监控界面,点击右上角的设置 ,可以进入系统设置,在这个界面可 以修改 WiFi 密码,其他功能都比较简单,不再重复介绍。

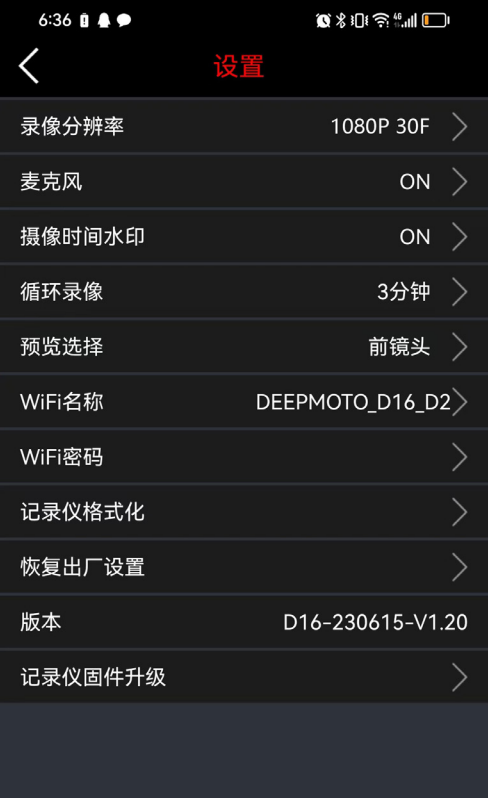

5. 系统升级

关于系统升级,分为两种,一种是主机固件升级,另一种是 App 软件升级。

### **主机固件升级**

要是对主机的软件系统和操作进行升级,点击设置界面下"记录仪固件升级", 主机进入固件升级状态,升级过程中不可断电,断电可能会造成主机程序崩 溃无法开机。

# **App 软件升级**

主要是对 App 应用软件进行升级。App 软件升级,需要在应用商城进行更新 或者重新安装 App。

<span id="page-26-0"></span>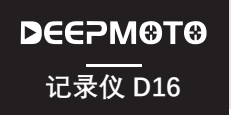

# 主机相关问题

#### **?** 触屏功能无作用

杳看状态栏一键驾驶图标 28 是否打开(打开时图标为绿色), 若是打开请长按下 键关闭一键驾驶功能触摸功能即可正常使用。

**常见问题指引**

#### **?** WiFi 功能打不开

查看菜单中 carlife 热点功能是否打开,若是打开需要先关闭此功能才可以打开 WiFi 功能。

#### **?** Hicar 扫码连接失败

可以尝试多连接几次,若是不行可以将机器重启试下可否连接正常,另外可以在手 机设置 - 应用和服务 - 应用管理中搜索应用找到 Hicar 智行 - 存储 - 清除缓存,再 次重新扫码连接。

? 摩托车启动后,行车记录仪不开机 / 行车记录仪一直显示 logo 不能正常 开机。

a. 检查线路连接是否正常,排除 ACC 接点是否有松动。

b. 要是 ACC 接点没有问题,检查电源线接头位置是否插紧。

c. 拔出电源连接线,检查接头部位是否有水。

d. 若都没问题,可能是电源线异常,需要更换。

#### **?** 出现死机等异常现象

长按电源键关机重启行车记录仪。

#### **?** 没有检测到 GPS 信号

检查 GPS 连接是否正常,GPS 周围不能有干扰。将摩托车开到室外再检测一下。

#### **2** HUD 界面显示 GPS 其他信息正常,但速度为 0

尝试更新软件,下载最新 APP 版本,并进行主机固件升级。

# ▶ APP 与 WiFi 相关

#### WiFi 连接不正常。 **?**

检查 WiFi 是否开启,开启后屏幕状态栏会显示

#### APP 出现闪退现象。 **?**

检查 APP 版本号,下载最新的 App,并对记录仪固件进行升级。

# 镜头与录像相关问题

#### 主机录像监控界面显示黑屏。 **?**

检查摄像头连接是否正常,重新插拔摄像头,如果问题仍然存在,更换新的摄像头。

#### 录像模糊。 **?**

检查镜头是否有灰尘,请擦拭镜头。

#### 录像没有声音。 **?**

检查麦克风是否关闭。

#### 主机显示和录像的视频会出现条纹电磁干扰或者紫纹电磁干扰。 **?**

a. 走线时尽量远离发动机位置, 避免发动机影响视频文件产生条纹干扰现象。

b. 检查摩托车火龙塞型号,请使用 R 级电阻式火龙塞。

c. 检查摄像头走线扎线是否存在问题,走线时请平顺走线,不要折到并保留一定的 余量。

d. 扎线时请不要绑得太紧或与车壳挤压太紧。

<span id="page-27-0"></span>**DEEPMOTO** 产品参数 **记录仪 D16**

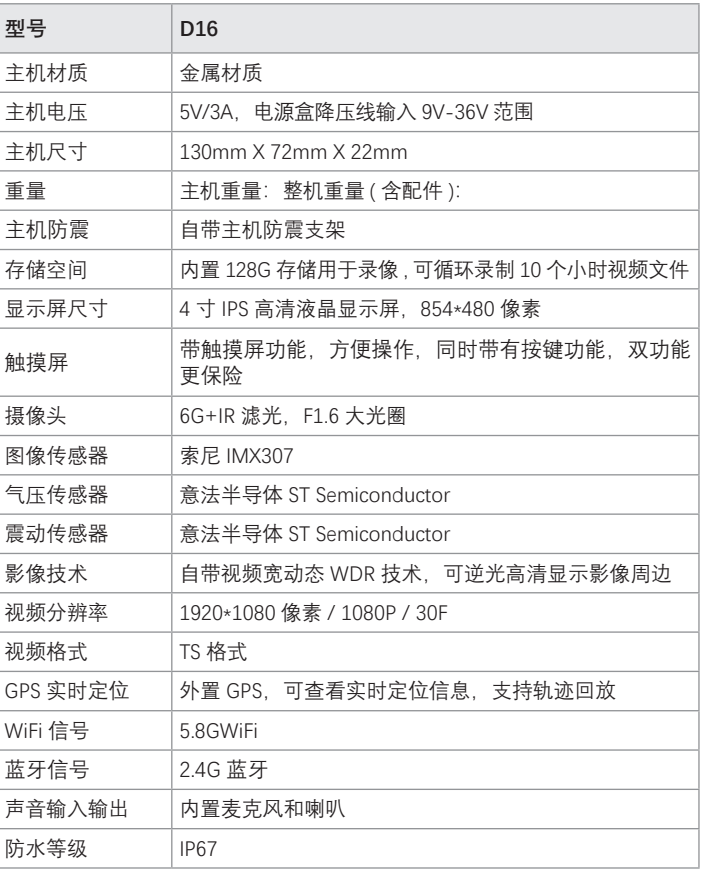

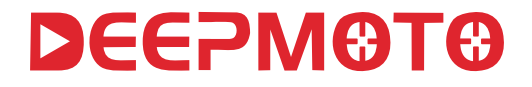

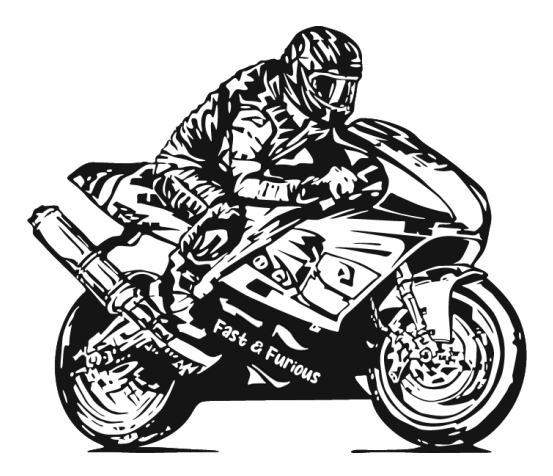

**深圳深度软件有限公司**

电话: 18676693000 官网: www.deepdesign.com.cn 邮箱:deves.yang@deepdesign.com.cn 研发中心:深圳宝安广深路西乡段 187 号文乐第一工业区 A 栋 3 楼 工厂地址:深圳宝安广深路西乡段 187 号文乐第一工业区 A 栋 3 楼 联系我们

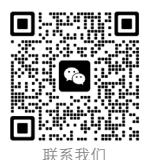